# **Inhaltsverzeichnis**

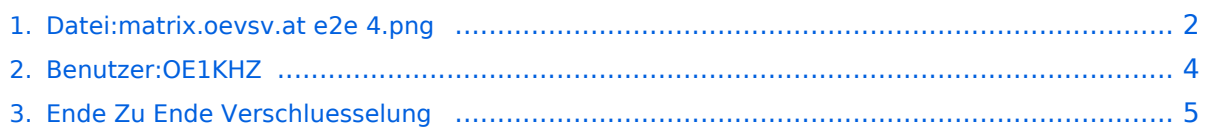

# <span id="page-1-0"></span>**Datei:matrix.oevsv.at e2e 4.png**

- $\bullet$ [Datei](#page-1-1)
- [Dateiversionen](#page-1-2)
- [Dateiverwendung](#page-1-3)
- [Metadaten](#page-2-0)

<span id="page-1-1"></span>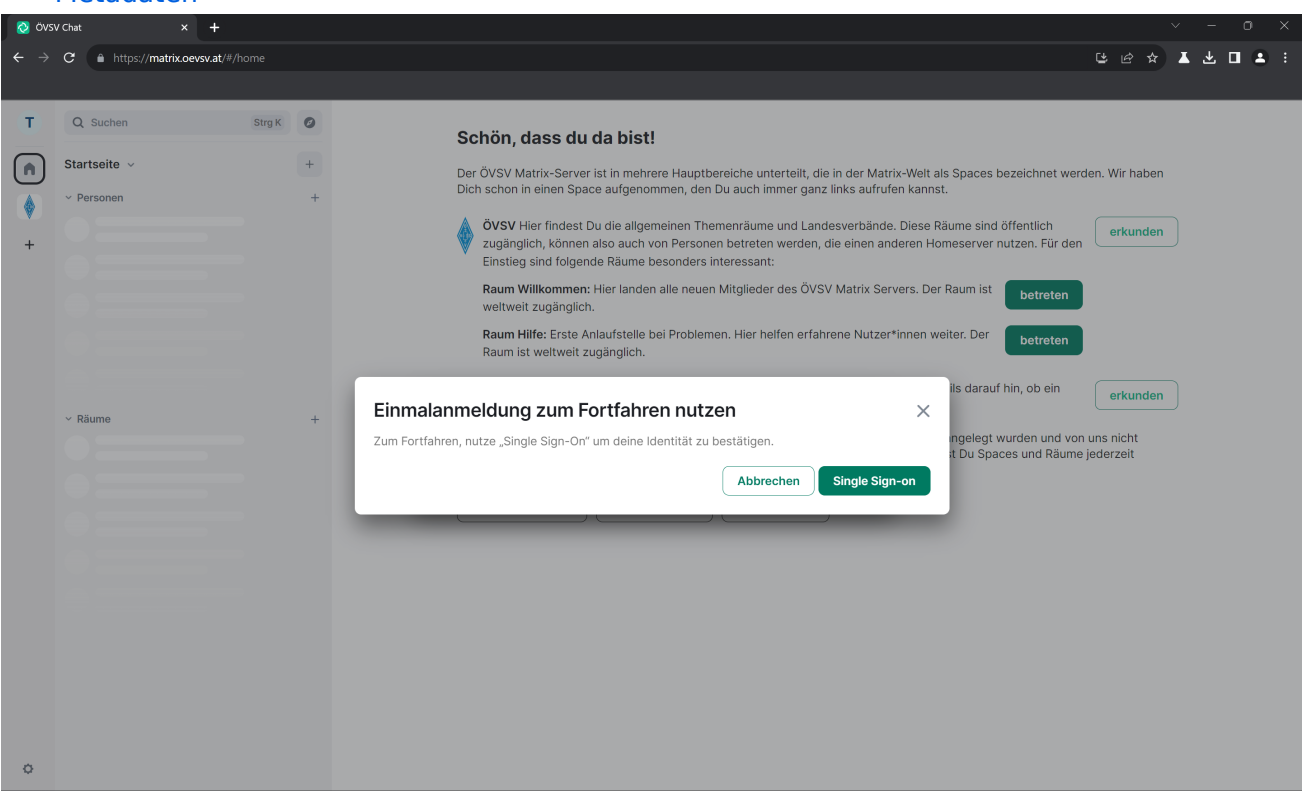

Größe dieser Vorschau: [800 × 477 Pixel](https://wiki.oevsv.at/w/nsfr_img_auth.php/thumb/e/ec/matrix.oevsv.at_e2e_4.png/800px-matrix.oevsv.at_e2e_4.png). Weitere Auflösungen: [320 × 191 Pixel](https://wiki.oevsv.at/w/nsfr_img_auth.php/thumb/e/ec/matrix.oevsv.at_e2e_4.png/320px-matrix.oevsv.at_e2e_4.png) | [2.879 × 1.717](https://wiki.oevsv.at/w/nsfr_img_auth.php/e/ec/matrix.oevsv.at_e2e_4.png)  [Pixel](https://wiki.oevsv.at/w/nsfr_img_auth.php/e/ec/matrix.oevsv.at_e2e_4.png).

[Originaldatei](#page-1-0) (2.879 × 1.717 Pixel, Dateigröße: 300 KB, MIME-Typ: image/png)

### <span id="page-1-2"></span>Dateiversionen

Klicken Sie auf einen Zeitpunkt, um diese Version zu laden.

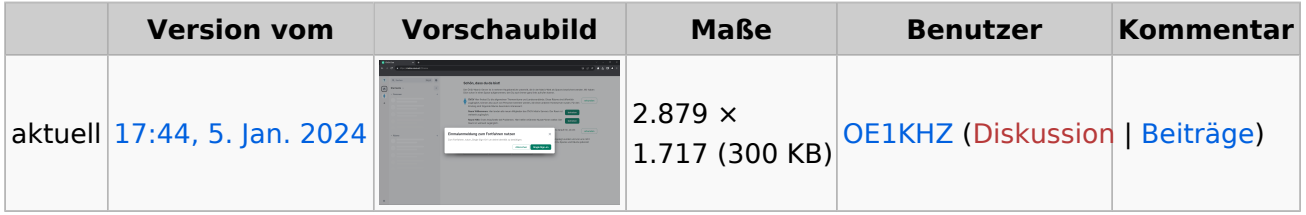

Sie können diese Datei nicht überschreiben.

## <span id="page-1-3"></span>Dateiverwendung

Die folgende Seite verwendet diese Datei:

**• [Ende Zu Ende Verschluesselung](#page-4-0)** 

## <span id="page-2-0"></span>Metadaten

Diese Datei enthält weitere Informationen, die in der Regel von der Digitalkamera oder dem verwendeten Scanner stammen. Durch nachträgliche Bearbeitung der Originaldatei können einige Details verändert worden sein.

**Horizontale Auflösung** 66,14 dpc **Vertikale Auflösung** 66,14 dpc

## <span id="page-3-0"></span>**Max, OE1KHZ**

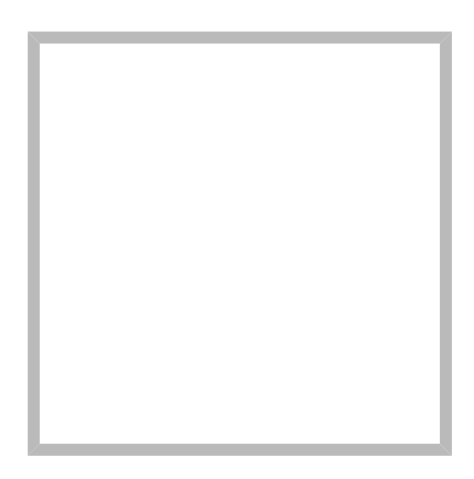

Name Max, OE1KHZ

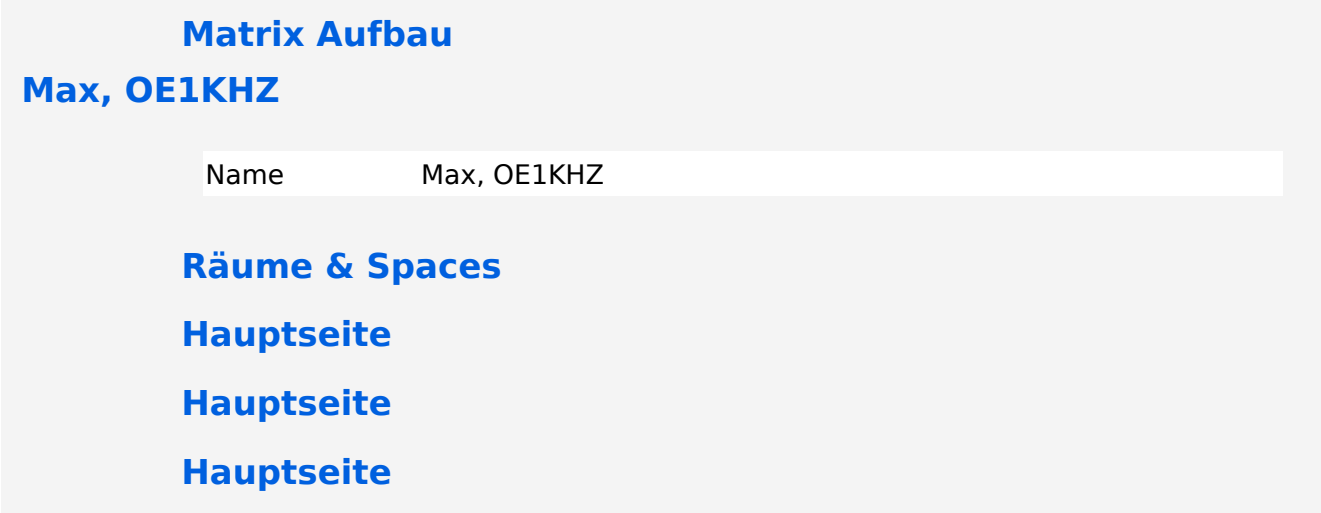

# <span id="page-4-0"></span>**Ende Zu Ende Verschluesselung**

Matrix verschlüsselt standardmäßig private Chats. Dazu werden kryptografische Schlüssel verwendet. Verliert man diese, sind geschriebene Nachrichten nicht mehr lesbar. Also muss man eingenständig auf diese Schlüssel aufpassen. Matrix bietet die Möglichkeit diese Schlüssel hinter einem Passwort auf dem Server zu speichern. Bei einer neuen Anmeldung muss man also nur dieses Passwort eingeben oder mithilfe einer bereits bestehenden die Neue bestätigen.

Aufgrund wie du dich beim Matrix-Server anmeldest, werden diese Schlüssel standardmäßig nicht gesichert. Das heißt, dass bei einer neuen Anmeldung alle vorherigen verschlüsselten Nachrichten nicht mehr lesbar sind.

Deshalb sollte man Secure Backup aktivieren:

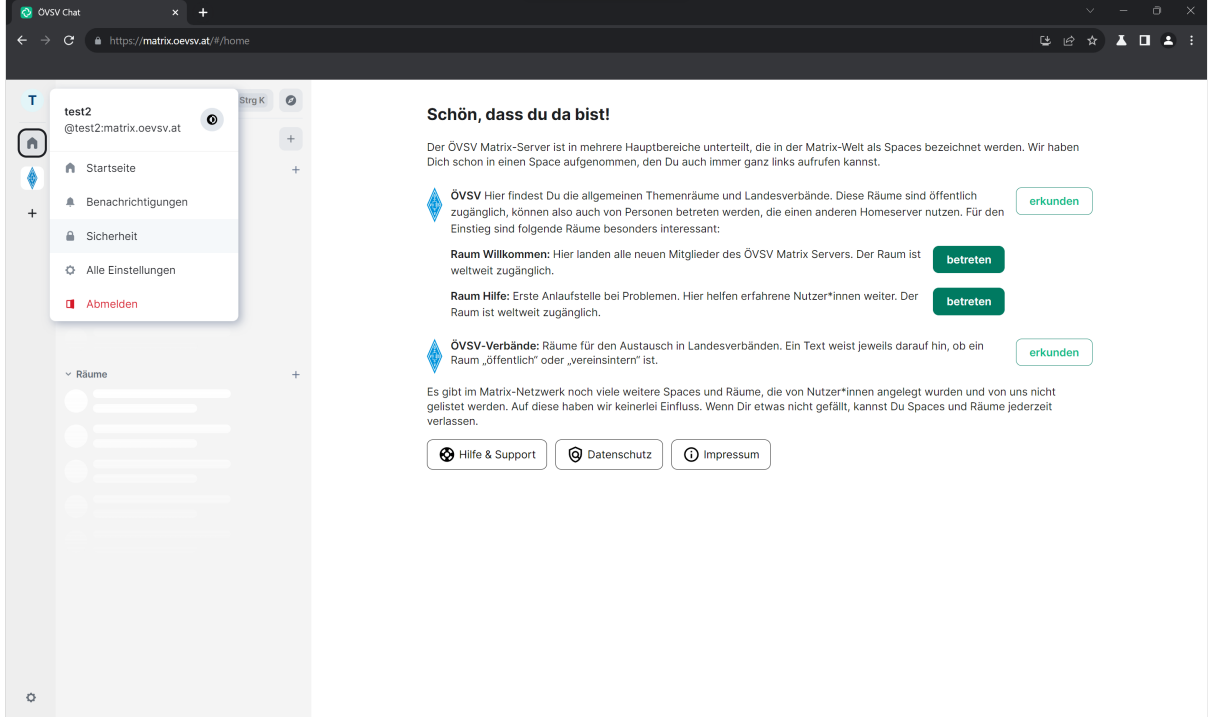

Zuerst klickt man links oben auf das Profil.

**BlueSpice4** 

Wenn man auf den Reiter Sicherheit klickt, dann bekommt man folgendes Menü.

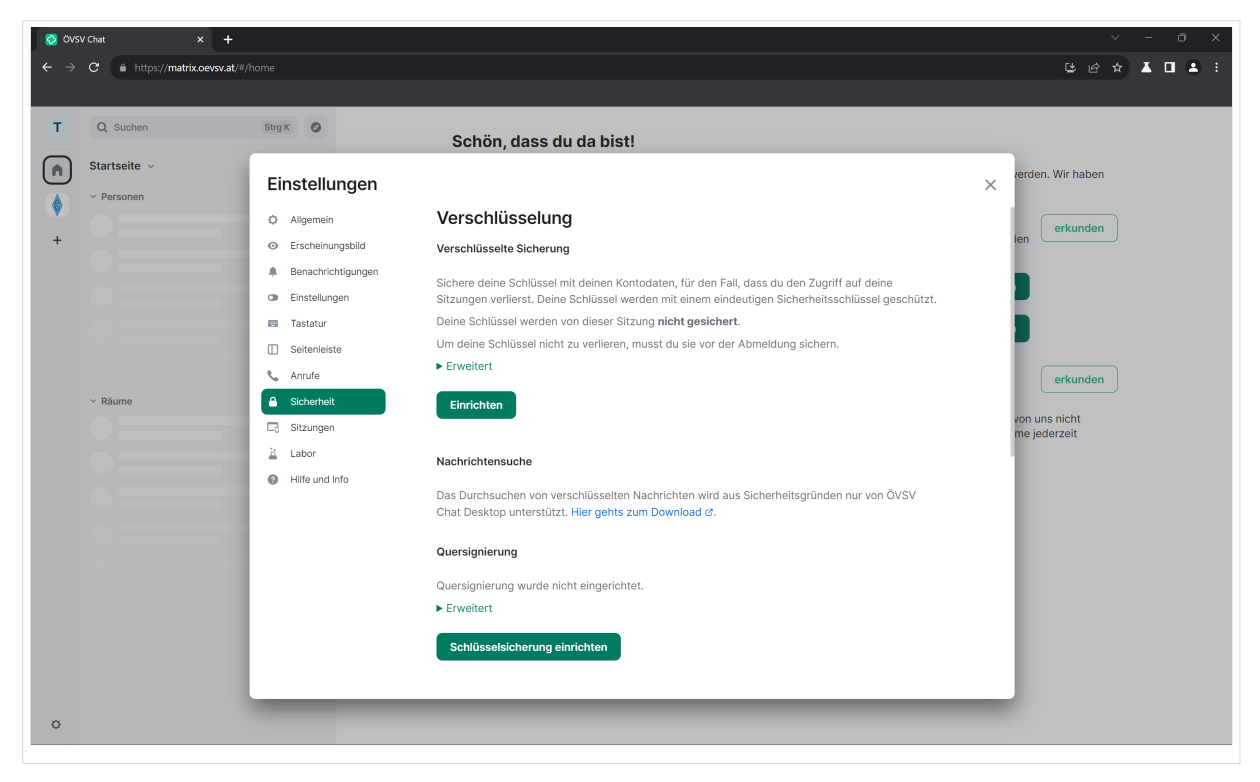

### Klick auf "Einrichten".

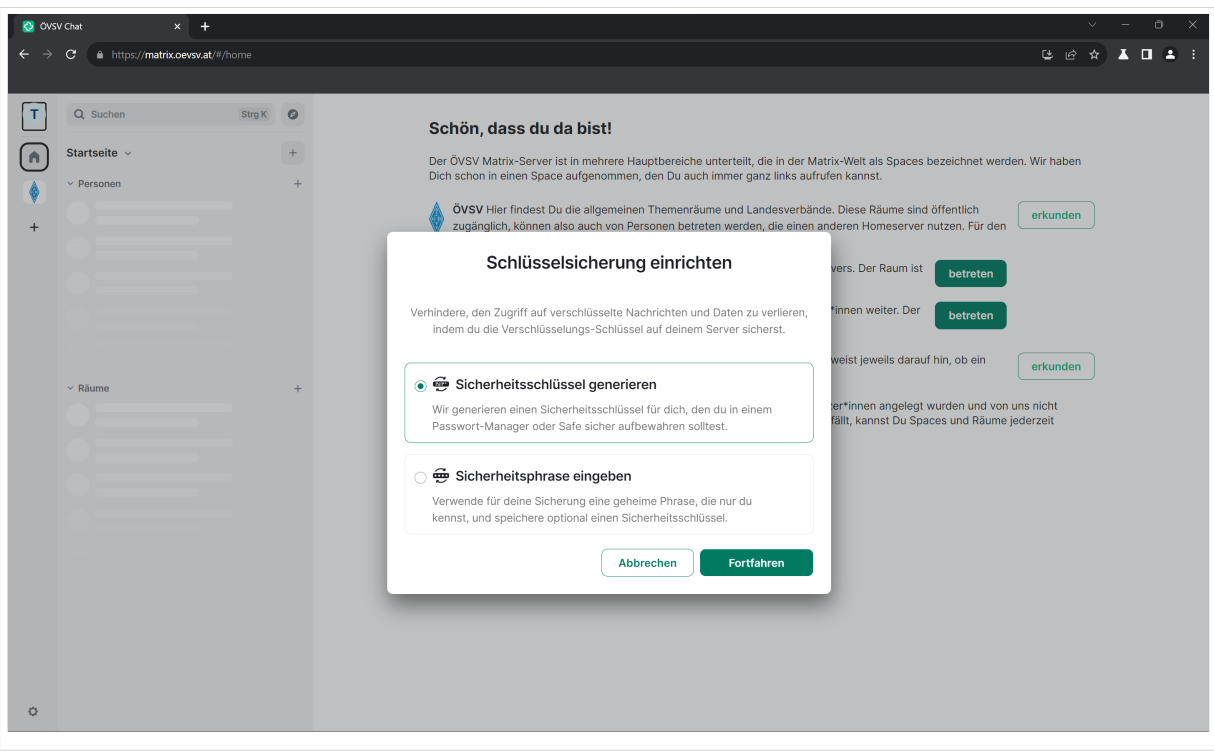

Wähle "Sicherheitsschlüssel generieren" und anschließend "Fortfahren" aus.

Nun wird der Sicherheitsschlüssel angezeigt. Verwahre diesen gut, Du wirst diesen Schlüssel bei jeder Neuanmeldung brauchen.

### Sobald du den Schlüssel gesichert hast, klick auf "Fortfahren".

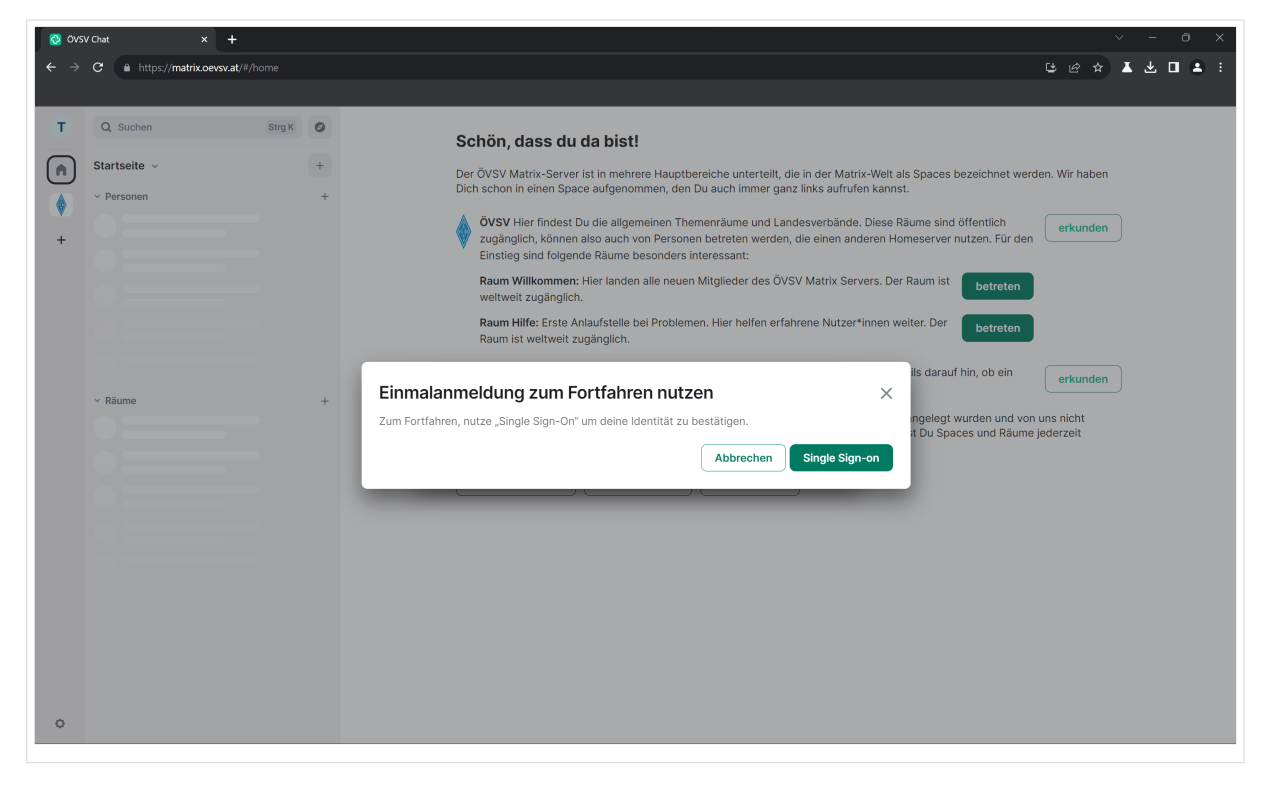

Nun musst du zum Single Sign On (SSO) und dich mit deinen Zugangsdaten anmelden.

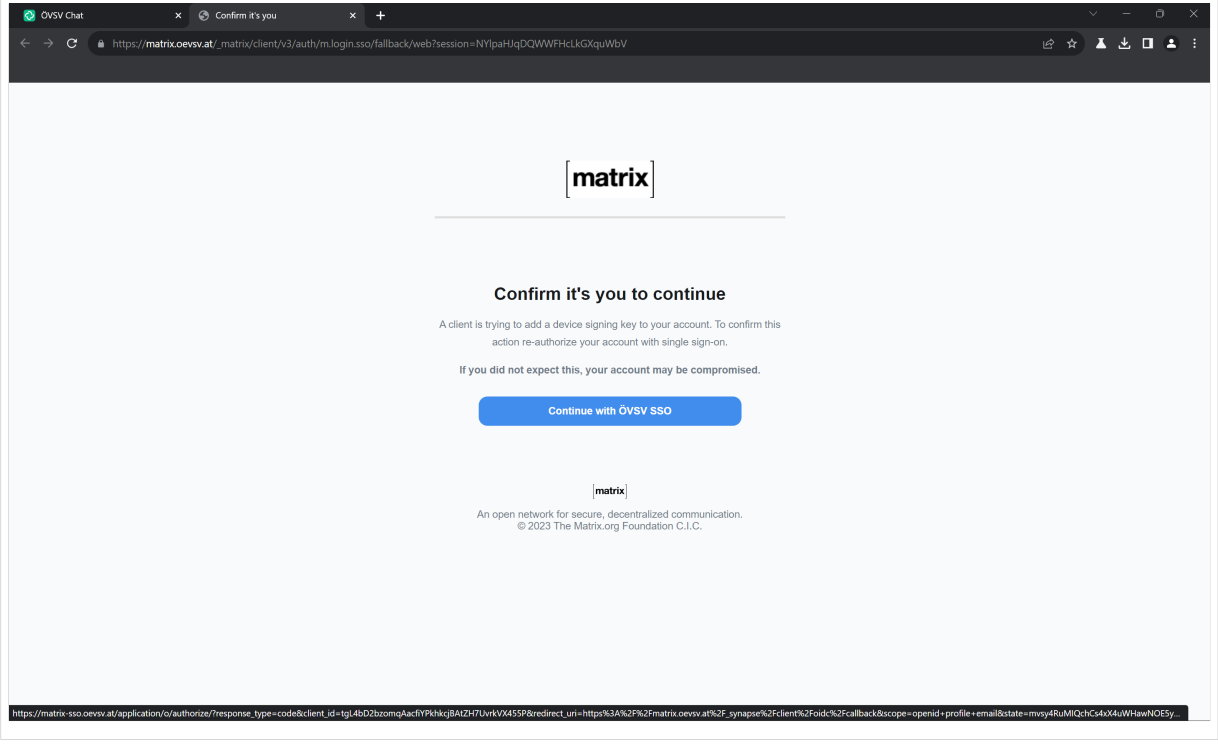

Nach der erfolgreichen Anmeldung am SSO erscheint dieses Fenster. Klick auf "Continue with ÖVSV SSO".

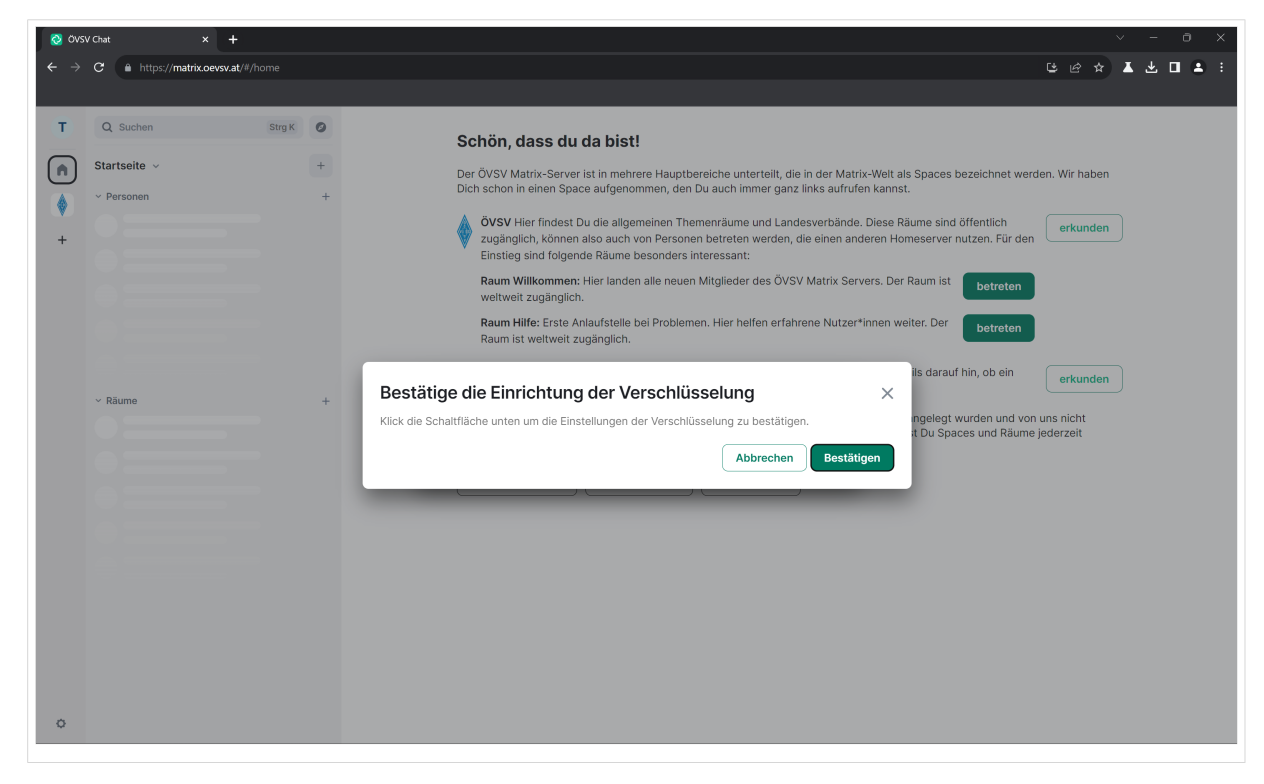

#### Nochmals bestätigen.

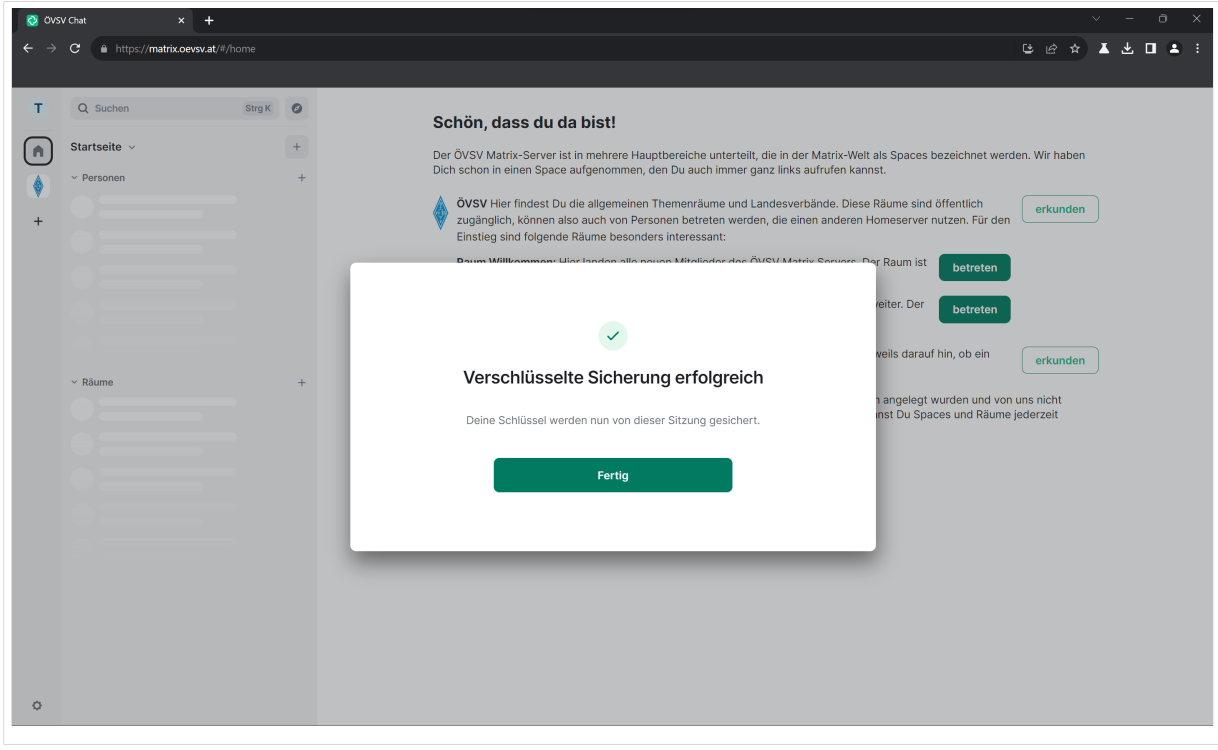

Nun wurde das Secure Backup erfolgreich aktiviert. Klicke auf "Fertig".

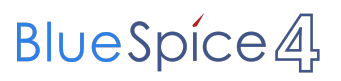

Jedes mal, wenn Du dich auf einem neuen Gerät anmeldest, wirst du nach diesem Sicherheitsschlüssel gefragt. Zusätzlich wird auch angeboten, sich mit einem bereits verifizierten Gerät die Sitzung zu verifizieren.